# Konferencja w sprawie przyszłości Europy:

# przewodnik dla organizatorów wydarzeń

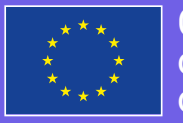

**Conference** uture of **Europe**

## Co należy zrobić przed utworzeniem wydarzenia? 1

## Przeczytaj Kartę konferencji

W karcie wymieniono szereg wartości i zasad, których powinny przestrzegać wszystkie osoby uczestniczące w wydarzeniach organizowanych w ramach Konferencji w sprawie przyszłości Europy. Obowiązkiem organizatora jest dopilnowanie, aby osoby biorące udział w wydarzeniu zapoznały się z treścią karty i przestrzegały jej zapisów.

## Uzyskaj wszystkie poniższe informacje:

- Tytuł
- Opis (w tym główny temat wydarzenia oraz docelowi odbiorcy)  $\blacksquare$
- Rodzaj wydarzenia (internetowe, stacjonarne lub hybrydowe)  $\blacksquare$
- Adres П
- **Lokalizacja**
- Szczegółowe informacje o lokalizacji
- Data, godzina rozpoczęcia i zakończenia
- Kategoria П
- URL strony rejestracji (link do zewnętrznego systemu rejestracji)

### Jak utworzyć wydarzenie? 2

Utwórz swoje wydarzenie

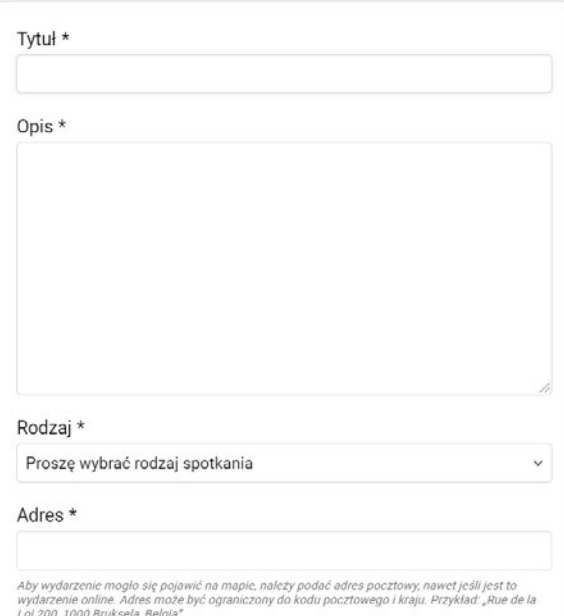

## Krok 1: **Wybierz rodzaj wydarzenia**

Na platformie konferencji można wybrać jeden z trzech rodzajów wydarzeń: wydarzenie stacjonarne, wydarzenie internetowe lub połączenie obydwu (wydarzenie hybrydowe). W zależności od wybranego rodzaju wydarzenia zostaną wyświetlone odpowiednie pola.

#### **Wydarzenia stacjonarne:**

- adres (np. "Rue de la Loi 200, 1040 Bruksela, Belgia")
- lokalizacia (np. "Komisia Europeiska")
- wskazówki dotyczące lokalizacji (np. "w pobliżu stacji metra Schuman")

#### **Wydarzenia internetowe i hybrydowe:**

- adres (aby wydarzenie wyświetlało się na mapie wydarzeń, należy podać fizyczny adres organizacji)
- **Lokalizacia**
- wskazówki dotyczące lokalizacji (np. jak uzyskać dostęp do spotkania)
- adres URL spotkania online  $\blacksquare$

### Krok 2: **Wybierz kategorię**

Wybierz jedną z kategorii tematycznych, która najbardziej odpowiada Twojemu wydarzeniu. Umożliwi to użytkownikom wyszukującym wydarzenia według tematyki znalezienie Twojego wydarzenia.

#### Krok 3: **Podaj informacje na temat sposobu rejestrowania się na wydarzenie**

Jeśli chcesz umożliwić rejestrację na swoje wydarzenie, musisz to zrobić na innej platformie. Pojawi się pole, w którym należy wskazać link do zewnętrznego systemu rejestracji. Należy zwrócić uwagę, że – zgodnie z informacją dostępną na platformie – w przypadku korzystania z zewnętrznego systemu rejestracji organizator wydarzenia przyjmuje do wiadomości, że organizatorzy Konferencji w sprawie przyszłości Europy nie ponoszą żadnej odpowiedzialności za dane udostępniane przez użytkowników na prośbę i za pośrednictwem tego typu zewnętrznej usługi.

#### Krok 4: **Przeczytaj Kartę konferencji i zaznacz pole potwierdzające znajomość jej treści oraz zgodę na jej przestrzeganie**

### Krok 5: **Prześlij formularz**

Po wypełnieniu formularza wydarzenia i sprawdzeniu wszystkich pól, kliknij przycisk "Utwórz".

#### Krok 6: **Po przesłaniu formularza**

Po przesłaniu formularza wydarzenia sprawdź, czy wydarzenie pojawiło się na mapie. Na mapie użyto ikon i kolorów w celu oznaczenia wydarzeń stacjonarnych, internetowych i hybrydowych. Użycie filtra umożliwia wyszukiwanie wydarzeń organizowanych przez instytucje Unii Europejskiej i państw członkowskich lub przez innych organizatorów, takich jak Ty. Można również zastosować filtrowanie według kategorii, tak by móc znaleźć wydarzenia o interesującej nas tematyce.

#### Jak przygotować sprawozdanie z wydarzenia? 3

Po zakończeniu wydarzenia decydujące znaczenie ma sporządzenie z niego sprawozdania, tak aby cele konferencji zostały w pełni zrealizowane. W sprawozdaniu organizator wydarzenia może udokumentować wnioski z dyskusji, które następnie zostaną uwzględnione w analizie, co pozwoli na uzyskanie informacji zwrotnych i podjęcie działań następczych. Dzięki temu zachowana zostanie pełna przejrzystość procesu, a uczestnicy będą mogli zobaczyć, jakie efekty przyniosło wydarzenie, w którym wzięli udział.

W szczególności, sprawozdanie umożliwia ustanowienie związku pomiędzy wydarzeniem a uczestnictwem na platformie cyfrowej, stanowiąc pewnego rodzaju podsumowanie dyskusji i zebranie pomysłów, jakie pojawiły się w trakcie wydarzenia. Powiązanie sprawozdania i pomysłów z wydarzeniem to istotny krok.

## Jak opublikować pomysły, które pojawiły się w trakcie wydarzenia?

Zanim będziemy mogli powiązać wydarzenie z pomysłami, pomysły te należy opublikować na platformie.

Publikowanie pomysłów jest niezwykle ważne. Dzięki temu uczestnicy będą mieli możliwość śledzenia dalszych losów swoich pomysłów, omawiania ich z innymi oraz rozwijania ich.

Aby opublikować pomysł, należy wykonać następujące kroki:

- 1. Przejdź do zakładki "Pomysły" w obszarze, w którym zostało opublikowane wydarzenie.
- 2. Kliknij przycisk "Nowy pomysł +".
- 3. Dodaj tytuł i opis pomysłu.
- 4. Wybierz kategorię.

**HIGHLIGHT COULD FOR THE R** 

\_\_\_\_\_

\_\_\_\_\_

- 5. Dodaj obraz do propozycji i/lub załącznik (opcjonalnie).
- 6. Porównaj swój pomysł z innymi pomysłami dotyczącymi tego samego zagadnienia.
- 7. Uzupełnij informacje o pomyśle i opublikuj go!

Aby powiązać te pomysły z wydarzeniem, kliknij przycisk "Zamknij wydarzenie" na stronie wydarzenia. Więcej szczegółowych informacji znaleźć można poniżej.

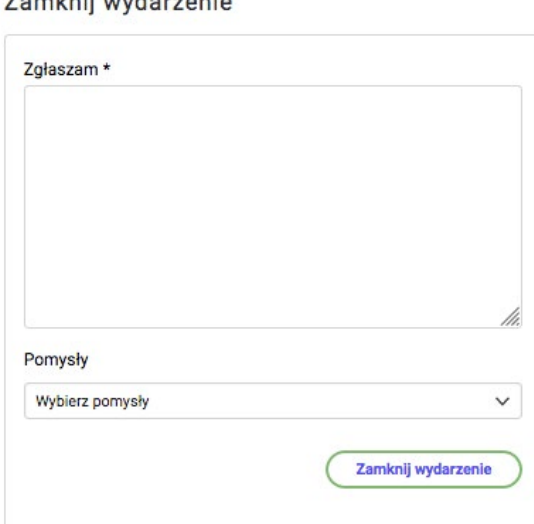

## Co powinno zawierać sprawozdanie z wydarzenia?

Sprawozdanie powinno dawać ogólny obraz tego, jaki przebieg miało nasze wydarzenie. **Do sporządzenia spójnej analizy pomocne będą następujące elementy:** 

- Kontekst, cel, przedmiot i struktura/metodologia wydarzenia (np. warsztaty partycypacyjne, otwarta dyskusja, rozmowa kawiarniana... Patrz "Przewodnik krok po kroku dla organizatorów wydarzeń");
- Liczba oraz typ obecnych na wydarzeniu uczestników (szeroka czy wąska grupa odbiorców, w miarę możliwości z podaniem szczegółowych informacji);
- Jeśli są dostępne, dane demograficzne o uczestnikach wydarzenia (np. wiek, płeć itp.);
- Główne tematy dyskusji poruszone podczas warsztatów;
- Główne pomysły zaproponowane przez uczestników warsztatów oraz wspólnie wypracowane  $\blacksquare$ albo sprzeczne stanowiska, wraz z argumentami, które do nich doprowadziły;
- Ogólna atmosfera wydarzenia i oczekiwane działania następcze.

## Jak opublikować sprawozdanie?

#### **KROK 1:**

Na stronie wydarzenia kliknij przycisk "Zamknij wydarzenie".

#### **KROK 2:**

Kliknięcie tego przycisku spowoduje wyświetlenie formularza zawierającego dwa pola: "Sprawozdanie" z wydarzenia (tutaj piszemy sprawozdanie z wydarzenia) oraz "Pomysły".

#### **KROK 3:**

W polu "Pomysły" wybierz opublikowane wcześniej pomysły, jakie pojawiły się na spotkaniu – wyboru dokonuje się kliknięciem. Pozwoli to na powiązanie pomysłów z wydarzeniem i sprawi, że pomysły będą wyświetlane jako propozycje opracowane w trakcie wydarzenia.

#### **KROK 4:**

Okno "Wybierz pomysły" umożliwia wyszukiwanie pomysłów według słów, identyfikatorów lub tytułów. Przewiń i wybierz pomysły związane z Twoim wydarzeniem.

#### **KROK 5:**

Gdy skończysz wybierać pomysły, pamiętaj, aby kliknąć przycisk "Zamknij wydarzenie".

#### **6. KORAK:**

Kliknij przycisk "Publikuj!". Sprawozdanie będzie dostępne bezpośrednio na stronie wydarzenia.